# NAS 168 Vaše domácí centrum zábavy

Použití UPnP AV Media serveru s UPnP/DLNA zařízením

A S U S T O R C O L L E G E

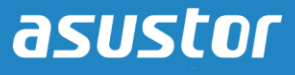

# **CÍLE KURZU**

V tomto kurzu se naučíte:

- 1. Základní informace o UPnP AV Media serveru
- 2. Použít UPnP AV Media Server s kompatibilním UPnP/DLNA zařízením

# **PŘEDCHOZÍ ZNALOSTI**

*Předchozí kurzy:*  Žádné

*Měli byste znát:* Kompatibilní UPnP zařízení

#### **OBSAH**

- **1. [Seznámení s UPnP Media s](#page-2-0)erverem**
- **2. Použití [UPnP AV Media serveru](#page-3-0)**
	- **2.1 Použití [UPnP AV Media Serveru](#page-3-1) s PlayStation 3**

# <span id="page-2-0"></span>**1. Seznámení s UPnP AV Media serverem**

Aplikace UPnP AV Media Server promění váš NAS na domácí multimediální streamovací stanici. Zařízení, která podporují UPnP nebo DLNA (například SONY BRAVIA TV nebo PlayStation3) mohou přímo prohlížet a streamovat fotografie, hudbu, a videa uložená na vašem NAS.

Aplikace na vašich mobilních zařízeních (např. notebook, iPhone, iPad), která podporují UPnP/DLNA mohou přímo streamovat soubory z vašeho NAS.

*Poznámka: UPnP AV Media Server se stará o streamování souborů na kompatibilní zařízení. Typy souborů, které můžete přehrát, záleží na daném zařízení.*

# <span id="page-3-0"></span>**2. Použití UPnP AV Media serveru**

V následujícím příkladu si ukážeme jak použít UPnP AV Media Server s PlayStation 3. Nastavení je podobné s ostatními kompatibilními zařízeními.

#### <span id="page-3-1"></span>**2.1 Použití UPnP AV Media serveru s PlayStation 3**

#### KROK 1

Nainstalujte aplikaci UPnP Media Server z App Central.

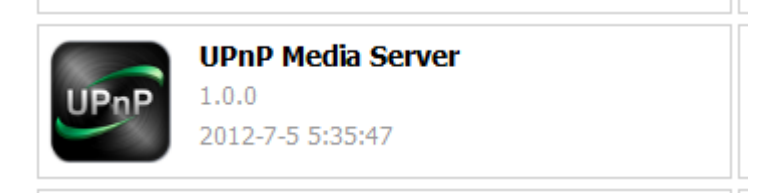

#### KROK 2

Otevřte UPnP Media Server a nastavte složku, kterou chcete sdílet. Klikněte na **[Create]** v záložce Sharing folder. Tato složka bude použita pro uložení fotografií, hudby a videí, které chcete streamovat na vaše kompatibilní UPnP zařízení. V obrázku níže vidíte, že jsme nastavili složku se jménem MyMedia, která odkazuje na složku Media na našem NAS.

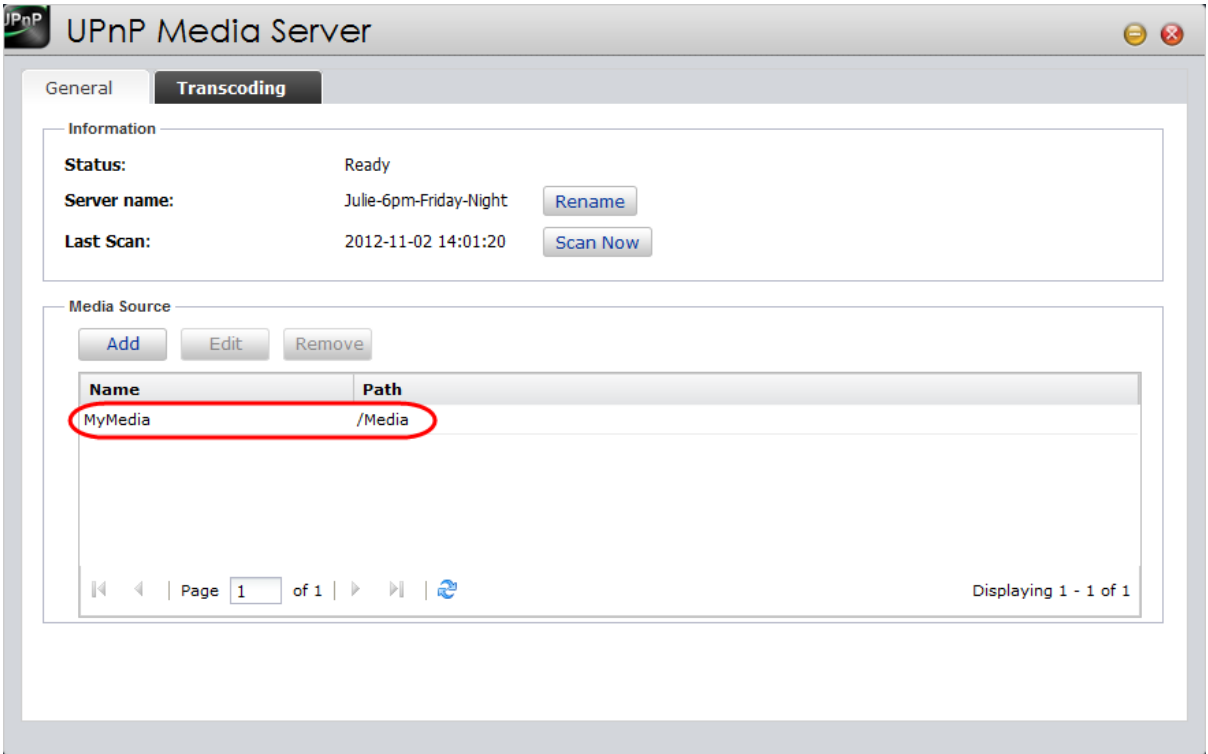

### KROK 3

Obrázky, hudbu a videa, která chcete streamovat přidejte do vybrané složky (v našem případě to je složka Media). V obrázku níže vidíte soubory, které jsme přidali do složky Media.

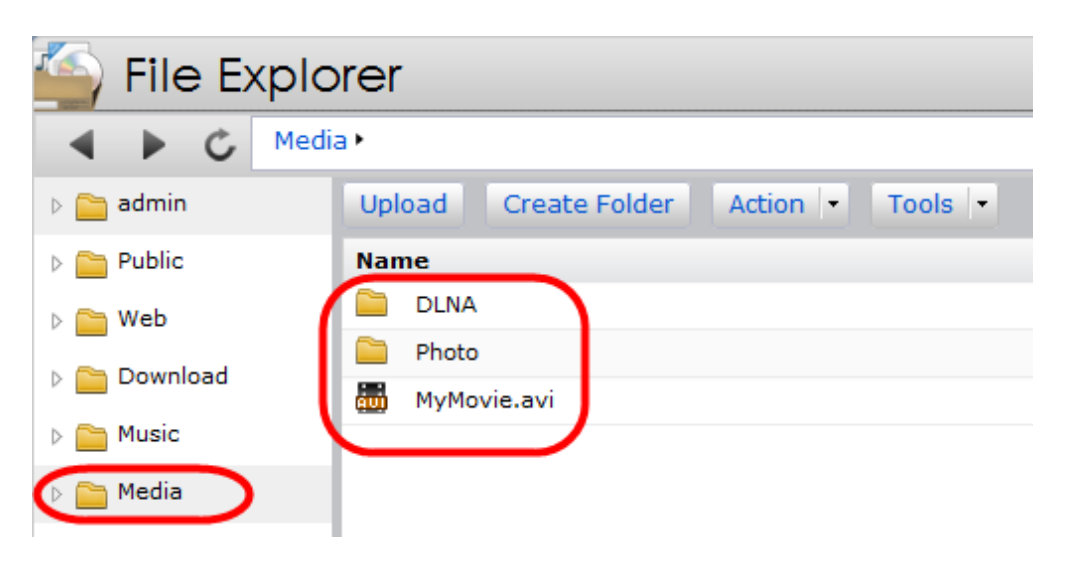

#### KROK 4

Zapněte PlayStation 3 a připojte ho k místní síti. Zvolte menu pro přehrávání fotografií, hudby, nebo videí a po vybrání uvidíte název vašeho NAS. V obrázku níže vidíte vybrané menu pro filmy a náš NAS.

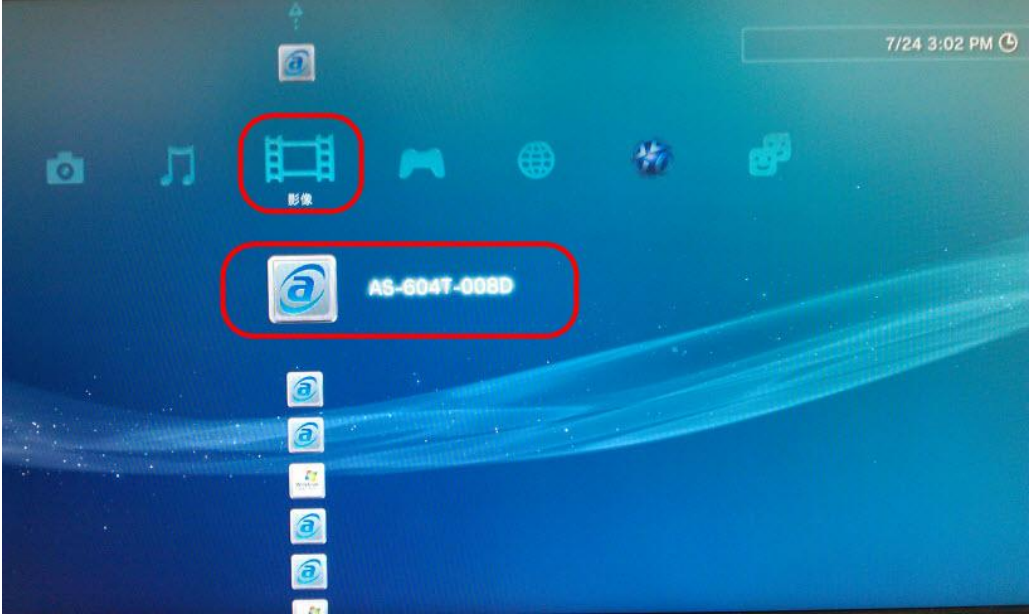

### KROK 5

Nyní můžete vybrat naši nastavenou složku a prohlédnout si soubory, které jsou v dané složce.

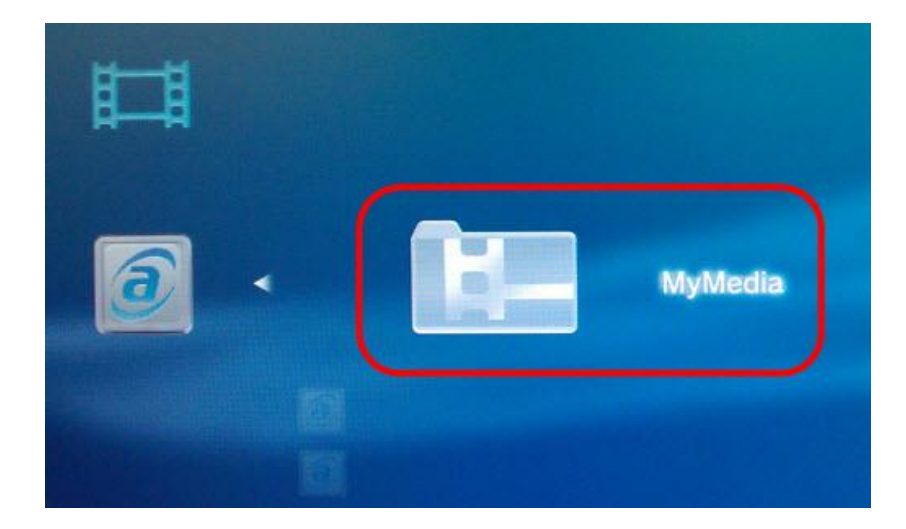

## KROK 6

Vyberte soubory, které chcete streamovat a přehrávat.

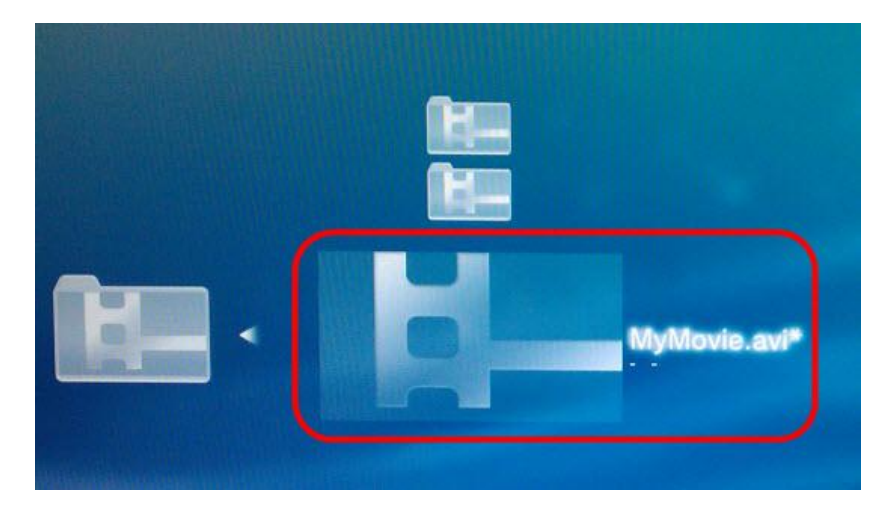

*Poznámka: Podporované formáty PlayStation 3 jsou uvedeny v: <http://manuals.playstation.net/document/en/ps3/current/video/filetypes.html>*